# Verwalten von Bildschirmschonereinstellungen auf einem Multiplattform-Telefon der Cisco IP-Serie 8800

## Ziel

Die Multiplattform-Telefone der Cisco IP-Serie 8800 umfassen eine Reihe von Voice-over-Internet Protocol (VoIP)-Telefonen mit vollem Funktionsumfang, die Sprachkommunikation über ein IP-Netzwerk ermöglichen. Die Telefone bieten alle Funktionen herkömmlicher Geschäftstelefone, wie z. B. Anrufweiterleitung, Wahlwiederholung, Kurzwahl, Anrufweiterleitung und Konferenzgespräche. Die Multiplattform-Telefone der Cisco IP-Serie 8800 wurden für Lösungen entwickelt, die auf SIP-basierten IP Private Branch Exchange (PBX) von Drittanbietern basieren.

Mit den Multiplattform-Telefonen der Cisco IP-Serie 8800 können Sie Einstellungen wie Telefonname, Hintergrundbild, Logo, Bildschirmschoner, Helligkeitsanzeige, Hintergrundbeleuchtung usw. anpassen. Sie können je nach Ihren Vorstellungen einen Bildschirmschoner oder Bildschirmschoner für das Cisco IP-Telefon konfigurieren. Wenn sich das Telefon für eine bestimmte Zeit im Leerlauf befindet, wechselt es in den Bildschirmschonermodus.

Dieser Artikel enthält Anweisungen zum Verwalten der Bildschirmschonereinstellungen über das webbasierte Dienstprogramm oder die grafische Benutzeroberfläche (GUI) des Multiplattform-Telefons der Cisco IP-Serie 8800.

### Anwendbare Geräte

• Serie 8800

### Softwareversion

● 11,0,1

### Verwalten von Hintergrundbildern auf einem Cisco IP-Telefon der Serie 8800

#### <span id="page-0-0"></span>Konfigurieren des Bildschirmschoners über das webbasierte Dienstprogramm

Schritt 1: Rufen Sie das webbasierte Dienstprogramm Ihres IP-Telefons auf, und melden Sie sich dann als Administrator an.

Hinweis: Um zu erfahren, wie Sie das Kennwort auf Ihrem Multiplattform-Telefon der Serie 7800 oder 8800 konfigurieren, klicken Sie [hier](https://sbkb.cisco.com/CiscoSB/ukp.aspx?login=1&pid=2&app=search&vw=1&articleid=5460).

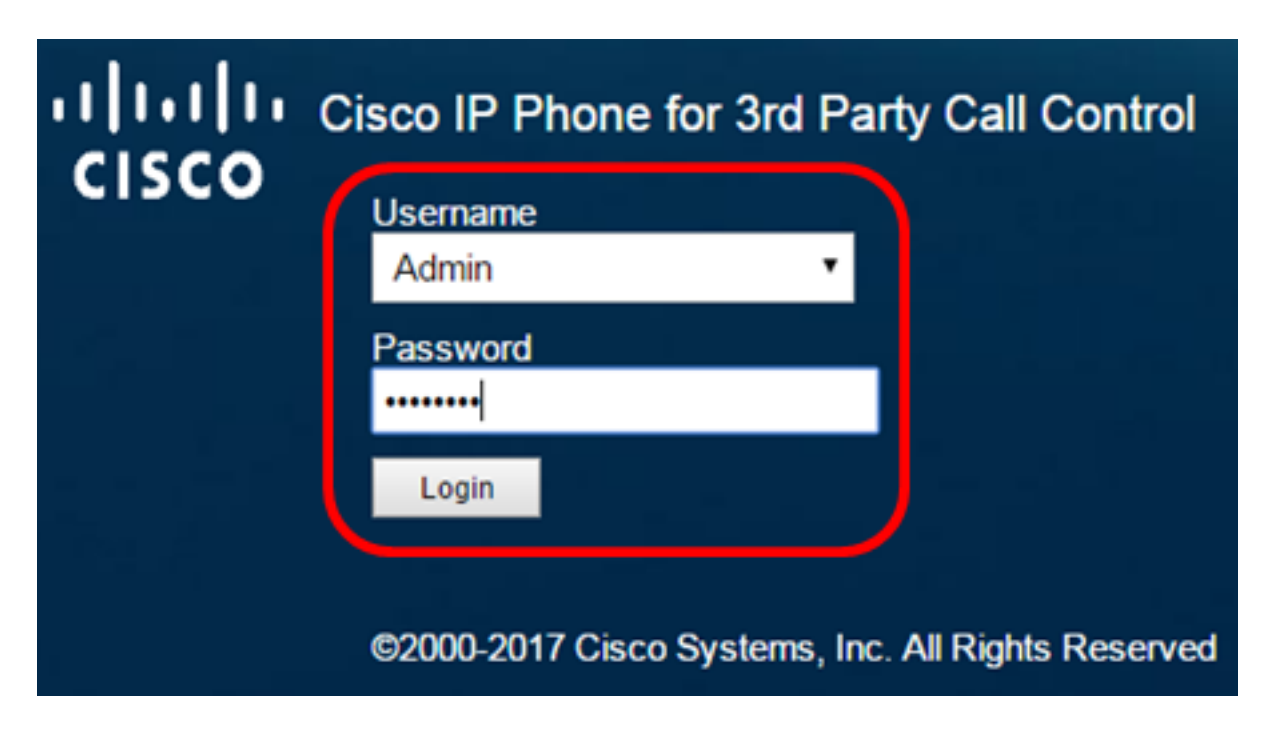

Schritt 2: Klicken Sie auf Erweitert.

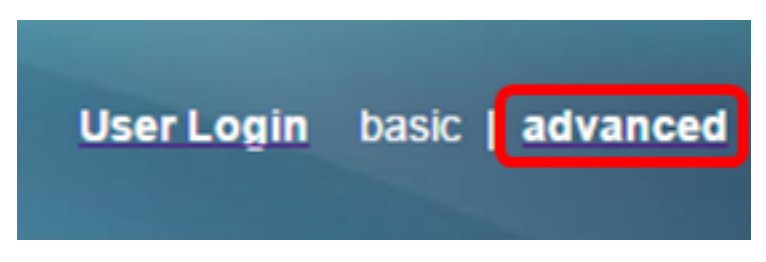

Schritt 3: Klicken Sie auf Voice.

Hinweis: Die verfügbaren Optionen können je nach Gerät variieren. In diesem Beispiel wird das Cisco 8861 IP-Telefon verwendet.

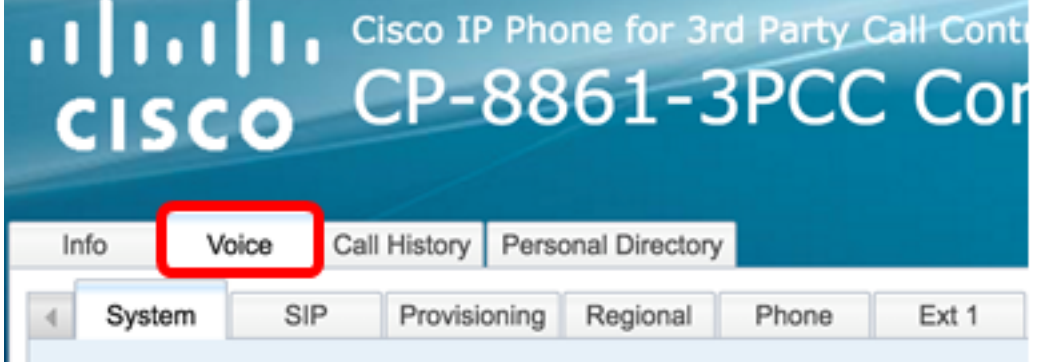

Schritt 4: Klicken Sie auf Benutzer.

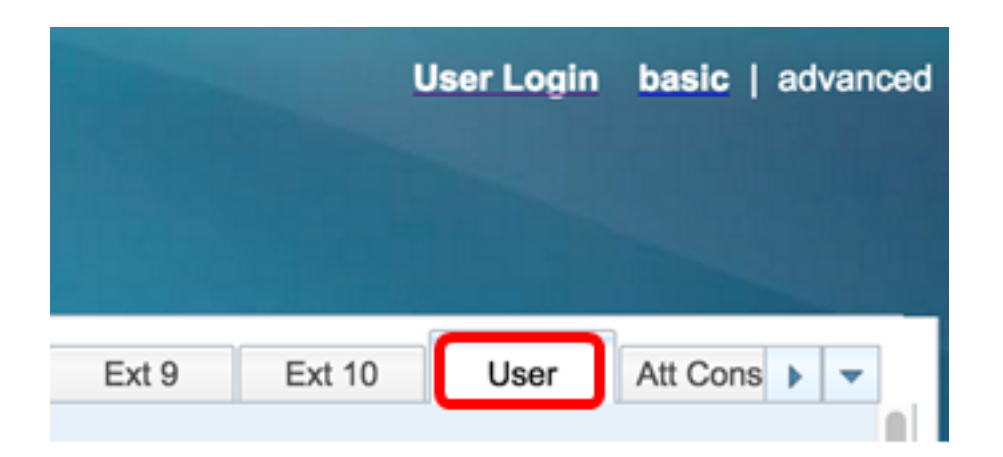

Schritt 5: Wählen Sie im Bildschirmbereich in der Dropdown-Liste Bildschirmschoner aktiviert die Option Ja aus. Diese Option ist standardmäßig deaktiviert.

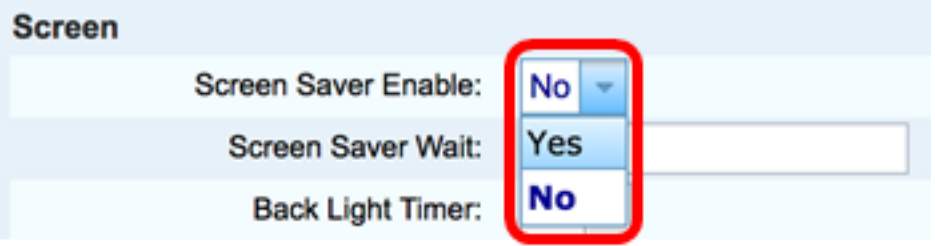

Schritt 6: Geben Sie im Feld Bildschirmschonerwartung die Anzahl der Sekunden ein, die die Leerlaufzeit vergeht, bevor der Bildschirmschoner aktiviert wird. Der Standardwert ist 300 Sekunden.

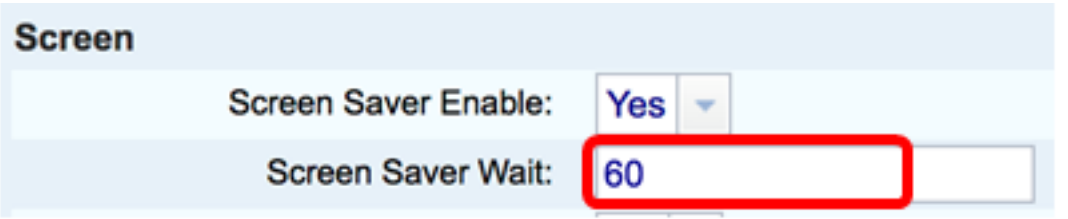

Hinweis: In diesem Beispiel werden 60 Sekunden verwendet.

Schritt 7: Wählen Sie in der Dropdown-Liste Bildschirmschonertyp den Anzeigetyp aus.

Folgende Optionen stehen zur Verfügung:

- Clock (Zeit): Das Telefon zeigt das Datum und die Uhrzeit auf dem Telefonbildschirm an. Dies ist die Standardeinstellung.
- Bild herunterladen: Das Telefon zeigt das Hintergrundbild an.
- Logo: Das Telefon zeigt das konfigurierte Hintergrundlogo an. Wenn diese Option ausgewählt ist, fahren Sie mit Schritt 9 fort.
- Sperren: Das Telefon zeigt ein sich bewegendes Vorhängeschlosssymbol an. Wenn das Telefon gesperrt ist, wird in der Statuszeile eine Bildlaufmeldung angezeigt. Drücken Sie eine beliebige Taste, um das Telefon zu entsperren.

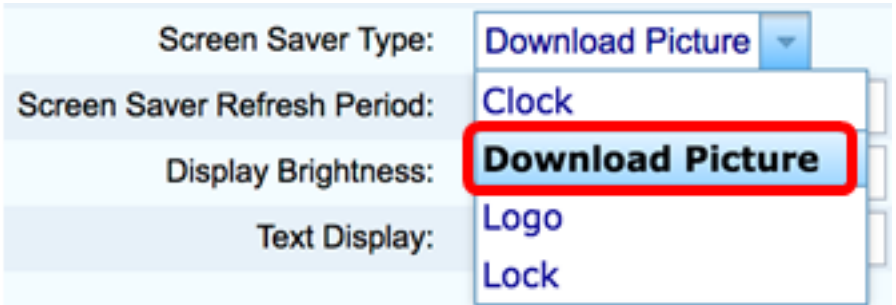

Hinweis: In diesem Beispiel wird Bild herunterladen ausgewählt.

Schritt 8: (Optional) Geben Sie die URL-Adresse (Uniform Resource Locator) des Hintergrundbilds im Feld Picture Download URL (URL für Bilddownload) ein.

Picture Download URL: tftp://192.168.100.114/TFTP/image/cisco-wallpaper-800x480.png

Hinweis: In diesem Beispiel wird tftp://192.168.100.114/TFTP/image/cisco-wallpaper-800x480.png verwendet.

Schritt 9: (Optional) Geben Sie die URL-Adresse des Hintergrundbilds in das Feld Logo-URL ein.

tftp://192.168.100.114/TFTP/image/cisco-logo-800x480.png Logo URL:

Hinweis: In diesem Beispiel wird tftp://192.168.100.114/TFTP/image/cisco-logo-800x480.png verwendet.

Schritt 10: (Optional) Geben Sie im Feld Bildschirmschonerfrischungszeitraum die Anzahl der Sekunden ein, die der Bildschirmschoner aktualisieren soll.

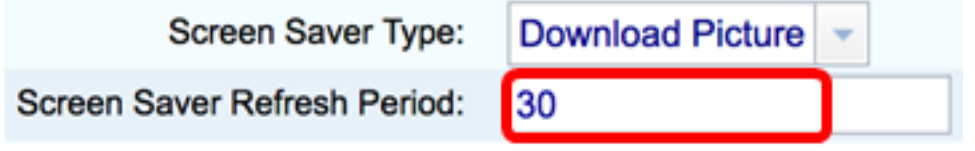

Hinweis: In diesem Beispiel werden 30 Sekunden verwendet.

Schritt 11: Klicken Sie auf Alle Änderungen übernehmen.

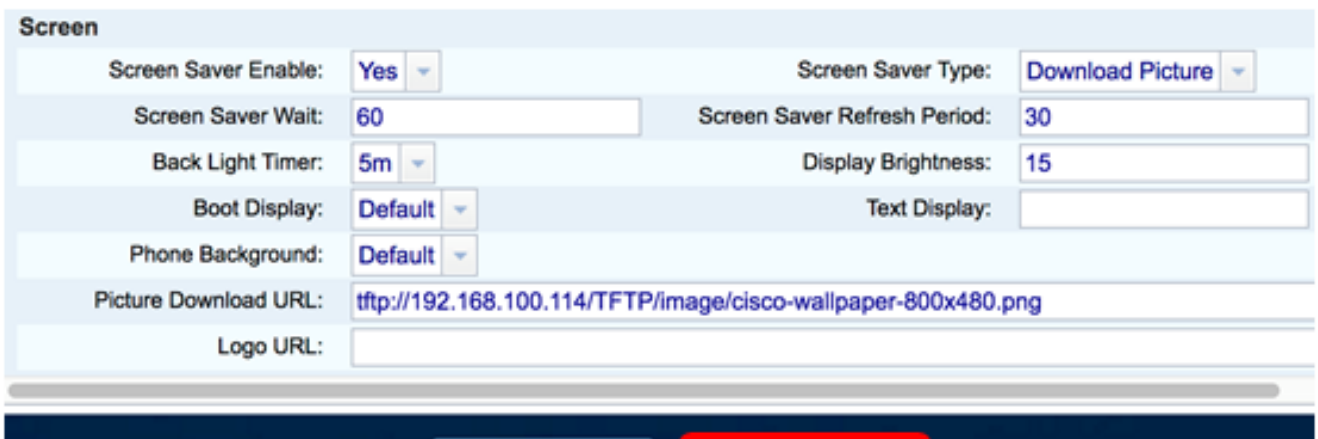

Undo All Changes

Submit All Changes

Sie sollten jetzt die Bildschirmschonereinstellungen auf Ihrem Cisco IP-Telefon der Serie 8800 mithilfe des webbasierten Dienstprogramms erfolgreich konfiguriert haben.

Nach 60 Sekunden Inaktivität wird der folgende Bildschirmschoner angezeigt.

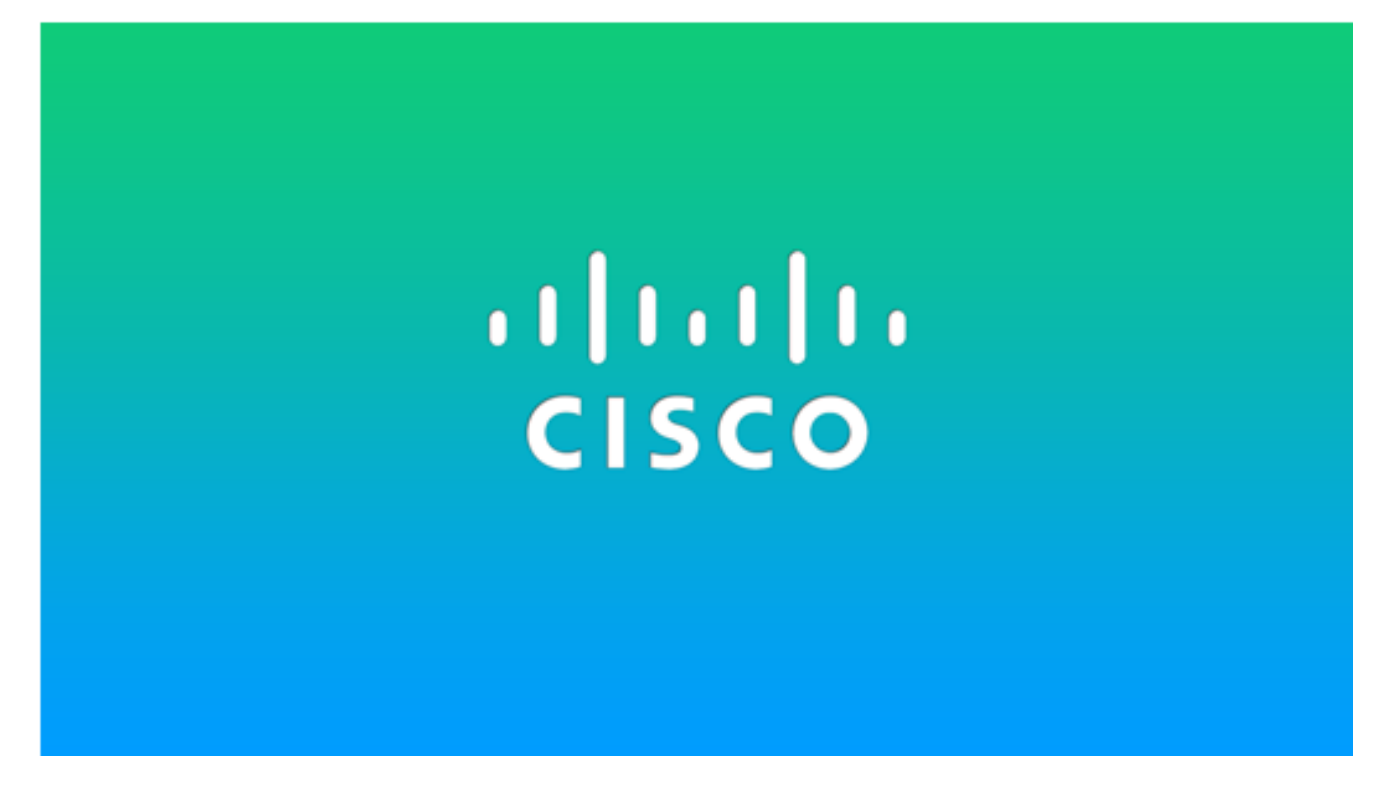

#### Konfigurieren des Bildschirmschoners über die Benutzeroberfläche des IP-**Telefons**

Schritt 1: Drücken Sie die Anwendungstaste auf Ihrem IP-Telefon.

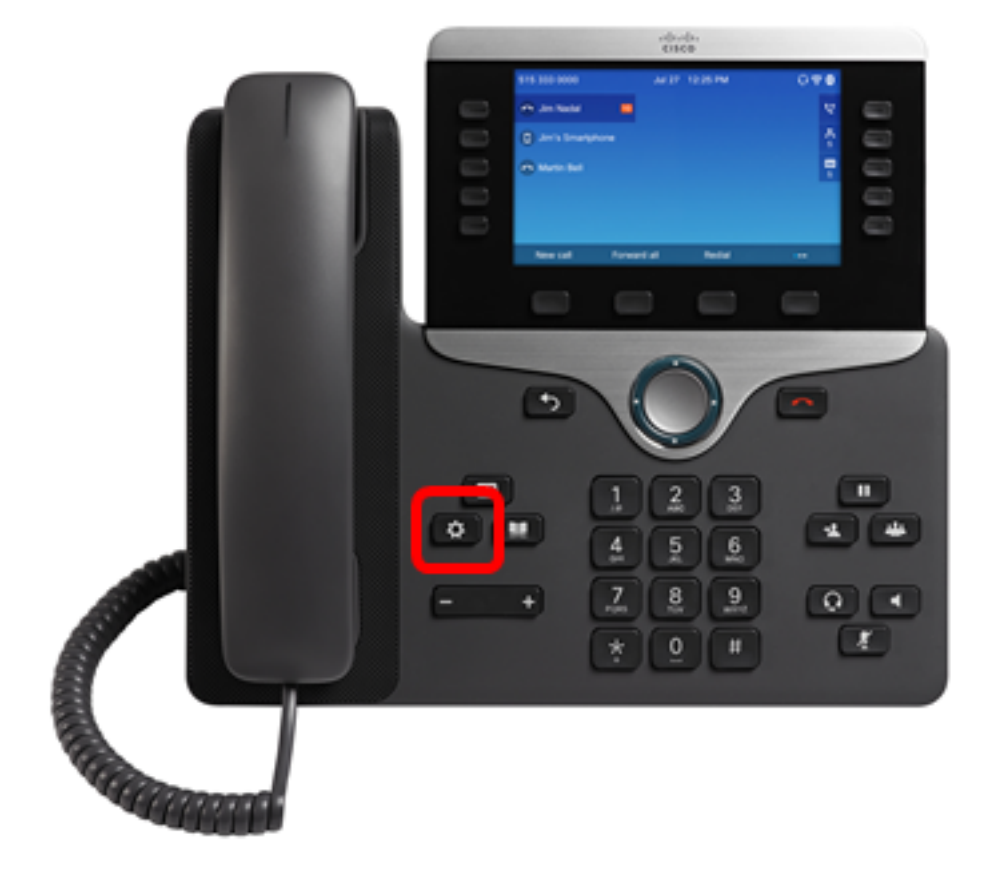

Schritt 2: Wählen Sie mithilfe der Schaltfläche Benutzer-Voreinstellungen aus.

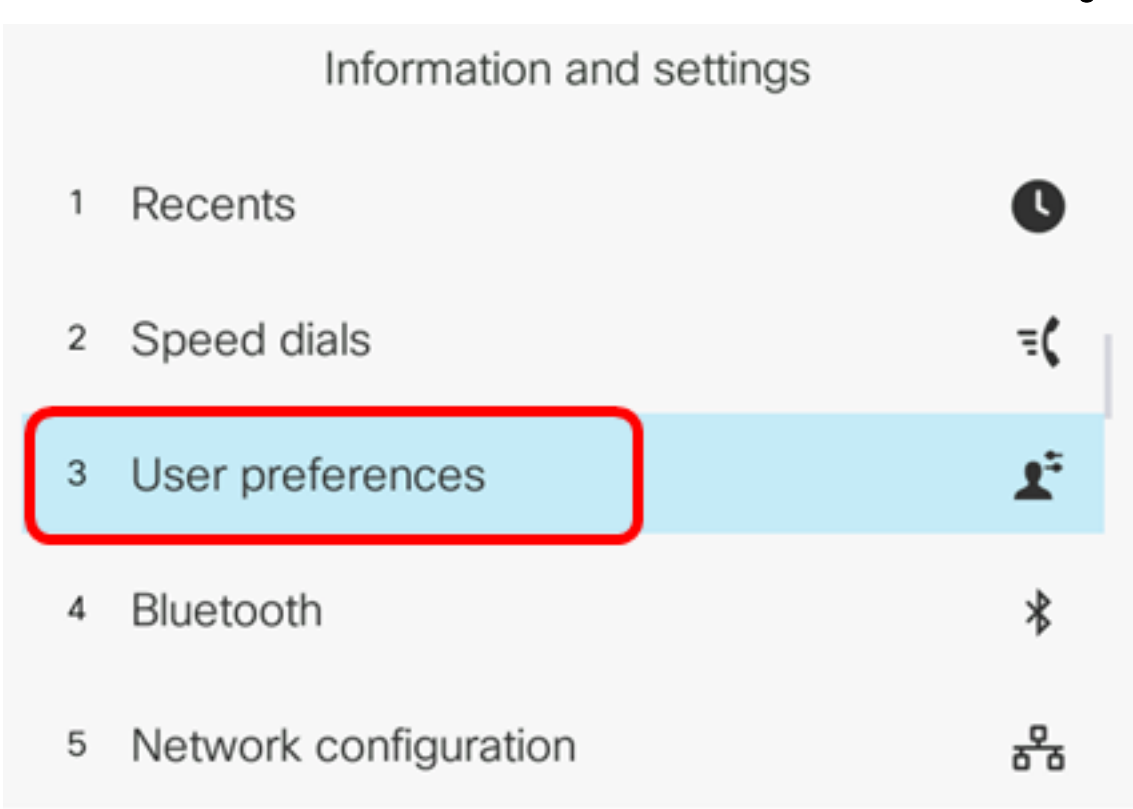

Select

Schritt 3: Wählen Sie Bildschirmvoreinstellungen aus.

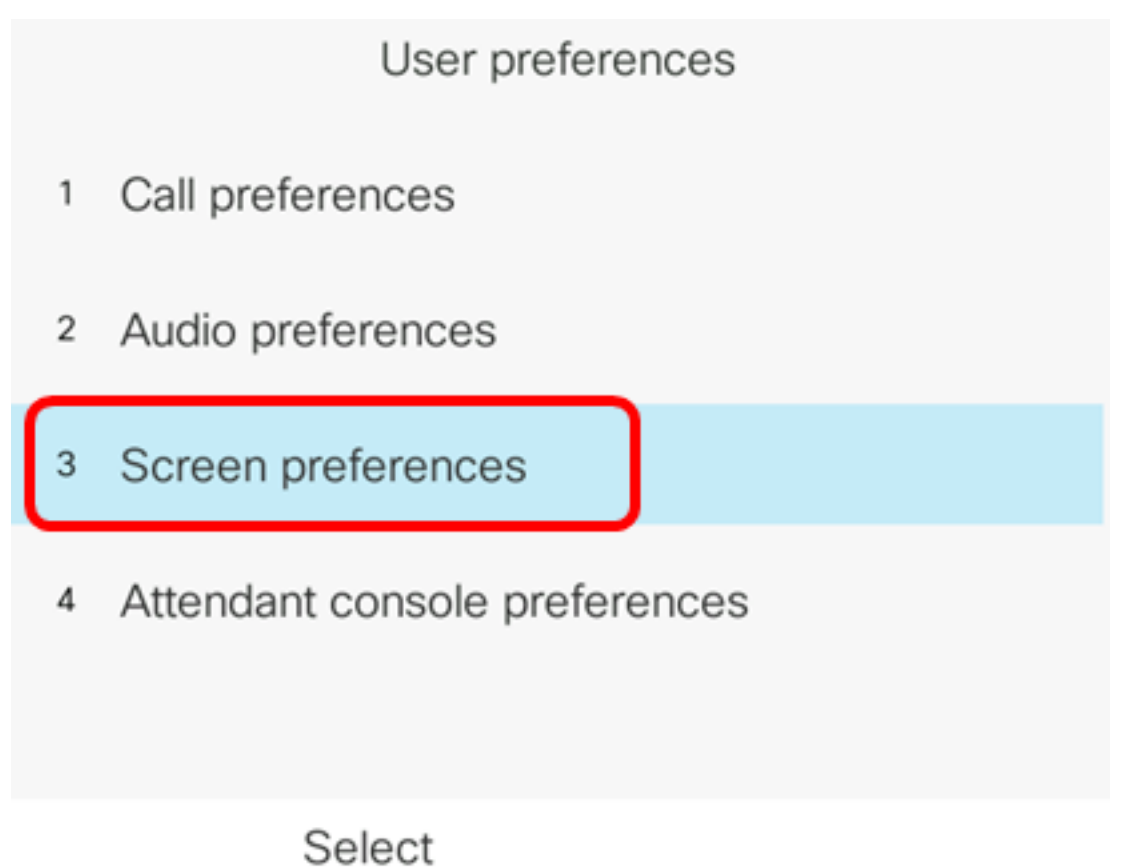

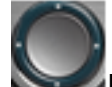

Schritt 4: Drücken Sie die Navigations-Cluster- Navigationstaste, um den Bildschirmschoner **Ein** zu aktivieren.

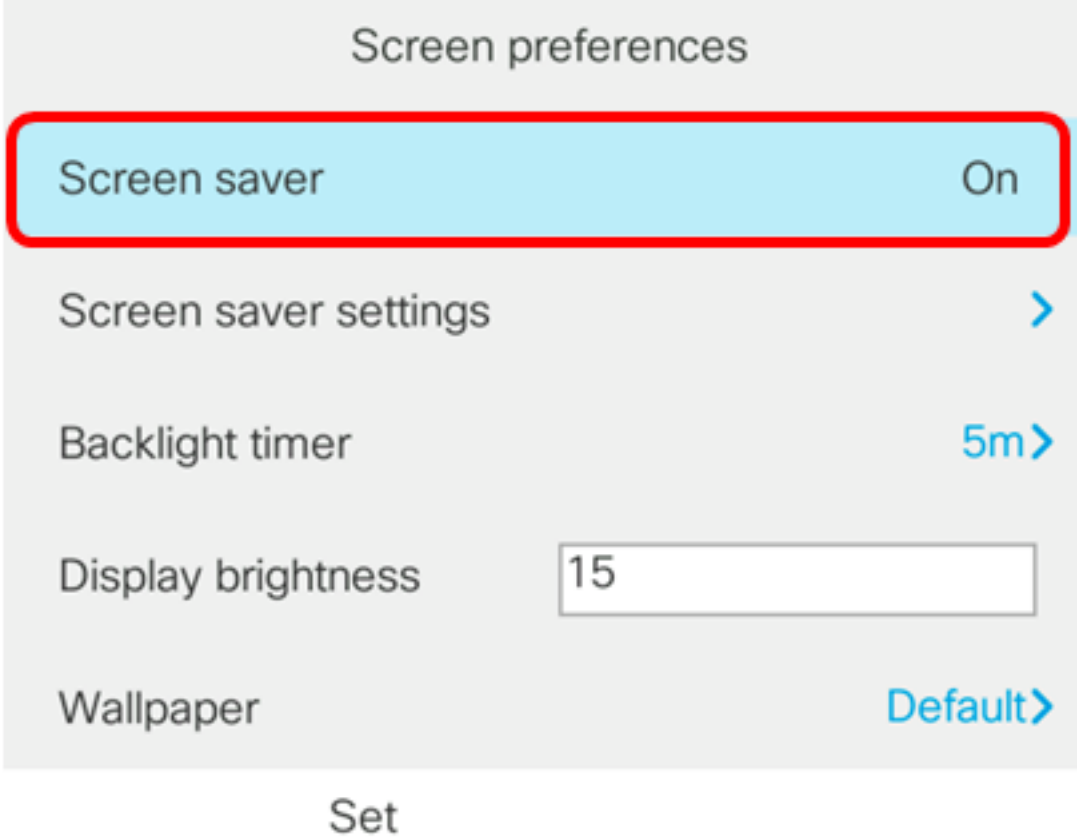

Schritt 5: Drücken Sie die programmierbare Taste Set (Festlegen), um die Bildschirmschonereinstellung zu speichern.

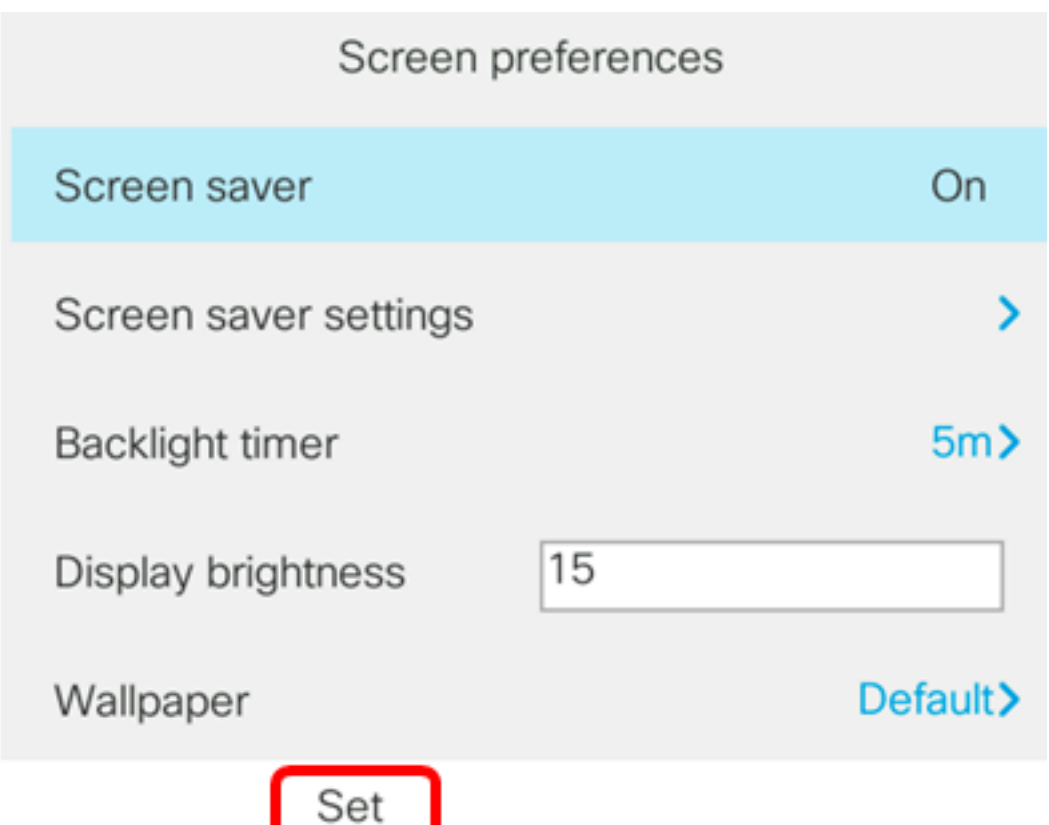

Schritt 6: Wählen Sie Bildschirmschonereinstellungen aus.

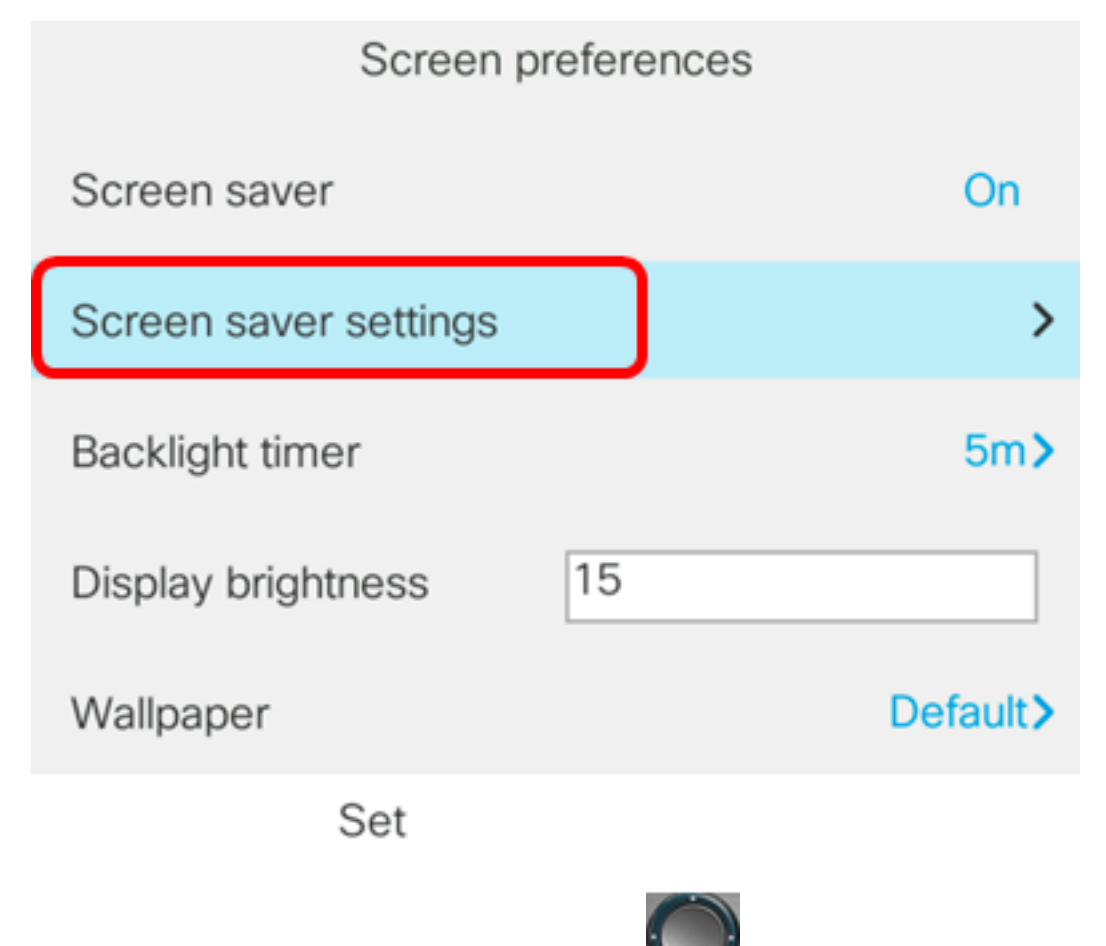

Schritt 7: Drücken Sie die Navigationstaste Bildschirmschonertyp auszuwählen.

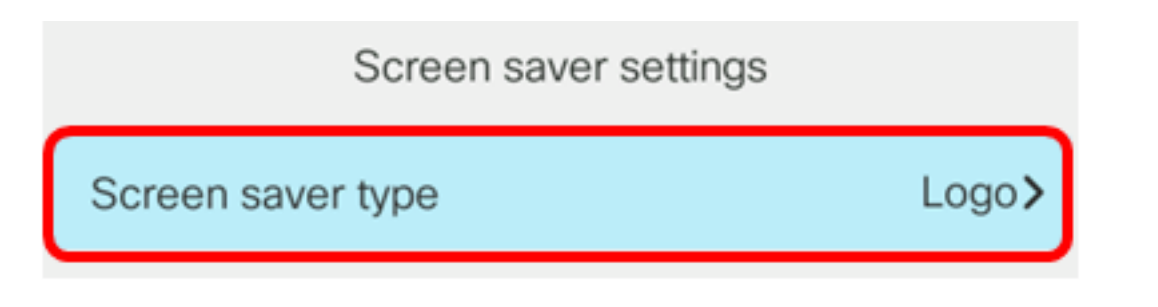

Folgende Optionen stehen zur Verfügung:

- Clock (Zeit): Das Telefon zeigt das Datum und die Uhrzeit auf dem Telefonbildschirm an. Dies ist die Standardeinstellung.
- Bild herunterladen: Das Telefon zeigt das Hintergrundbild an. Wenn diese Option ausgewählt ist, befolgen Sie die [Anweisungen mithilfe des webbasierten](#page-0-0) [Dienstprogramms](#page-0-0).
- Logo: Das Telefon zeigt das konfigurierte Hintergrundlogo an. Wenn diese Option ausgewählt ist, befolgen Sie die [Anweisungen mithilfe des webbasierten](#page-0-0) [Dienstprogramms](#page-0-0).
- Sperren: Das Telefon zeigt ein sich bewegendes Vorhängeschlosssymbol an. Wenn das Telefon gesperrt ist, wird in der Statuszeile eine Bildlaufmeldung angezeigt. Drücken Sie eine beliebige Taste, um das Telefon zu entsperren.

Hinweis: In diesem Beispiel wird das Logo gewählt.

Schritt 8: Geben Sie im Feld Triggerintervall (sec) die Anzahl der Sekunden ein, in denen die Leerlaufzeit abgelaufen ist, bevor der Bildschirmschoner startet. Der Standardwert ist 300 Sekunden.

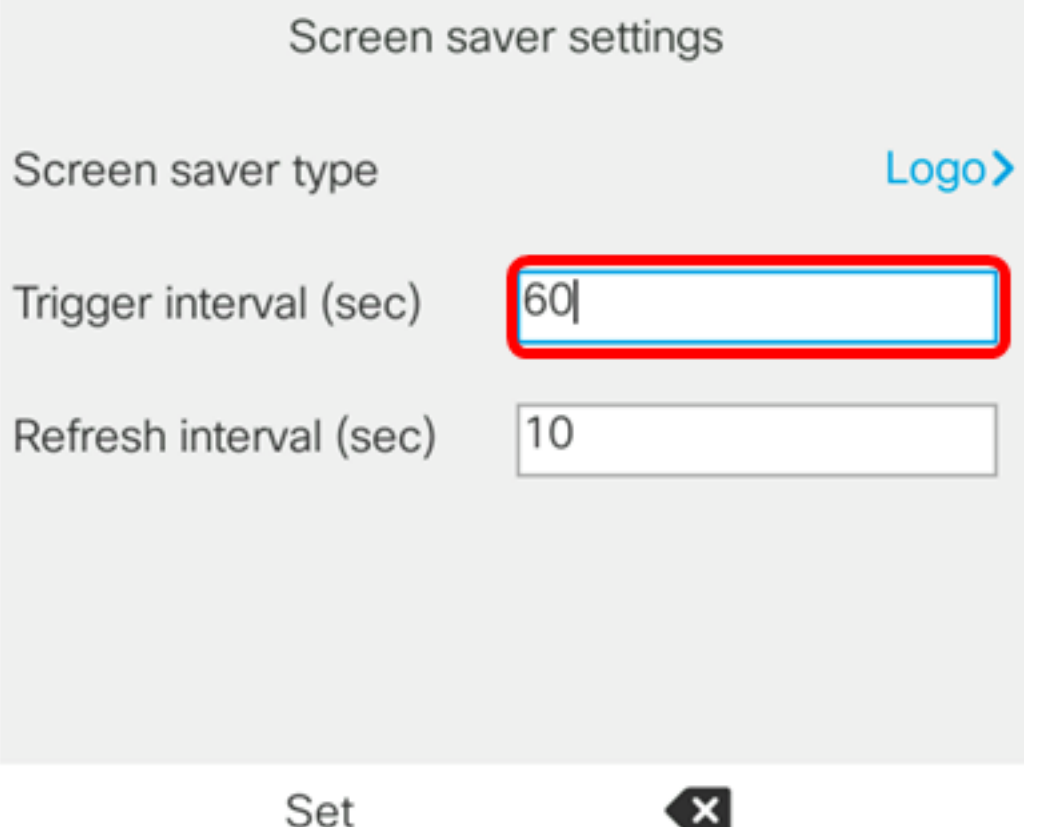

Hinweis: In diesem Beispiel werden 60 Sekunden verwendet.

Schritt 9: (Optional) Geben Sie im Feld Refresh interval (sec) (Aktualisierungsintervall (sec) die Anzahl der Sekunden der Leerlaufzeit ein, die verstreichen soll, bevor der Bildschirmschoner aktualisiert werden soll. Der Standardwert ist 10 Sekunden.

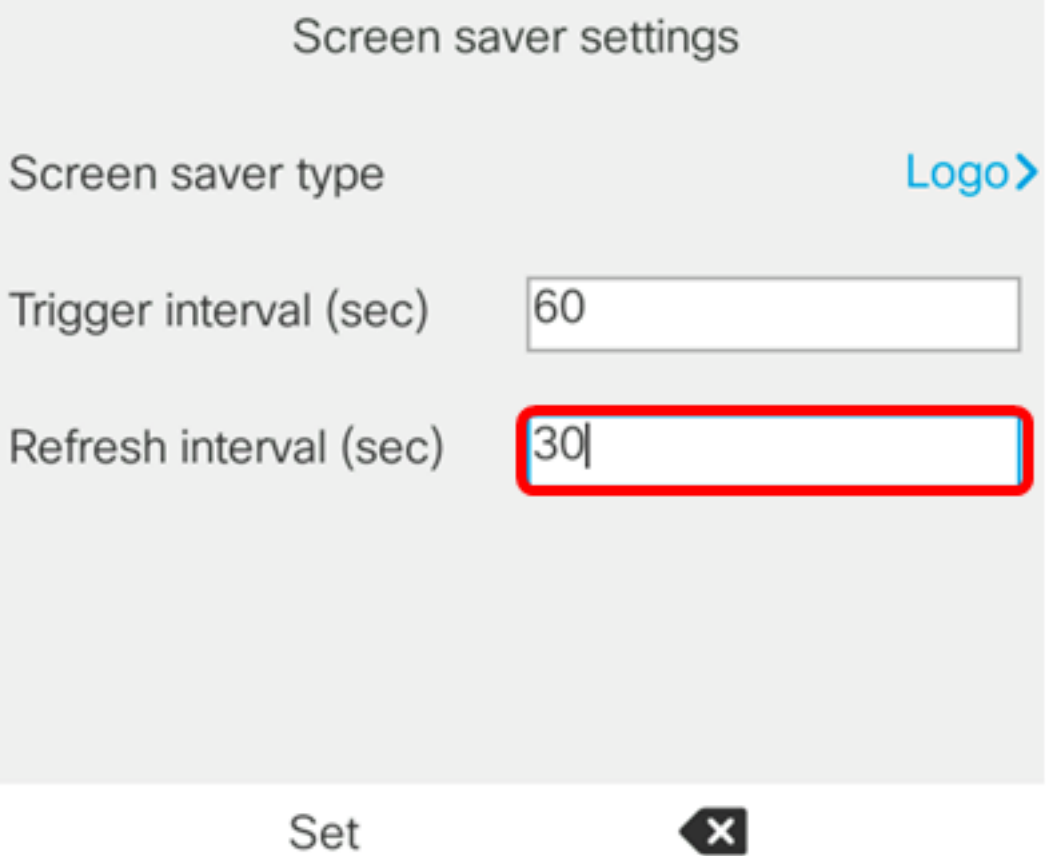

Hinweis: In diesem Beispiel ist das Aktualisierungsintervall auf 30 Sekunden festgelegt.

Schritt 10: Drücken Sie die programmierbare Taste Set (Festlegen), um die Bildschirmschonereinstellungen zu speichern.

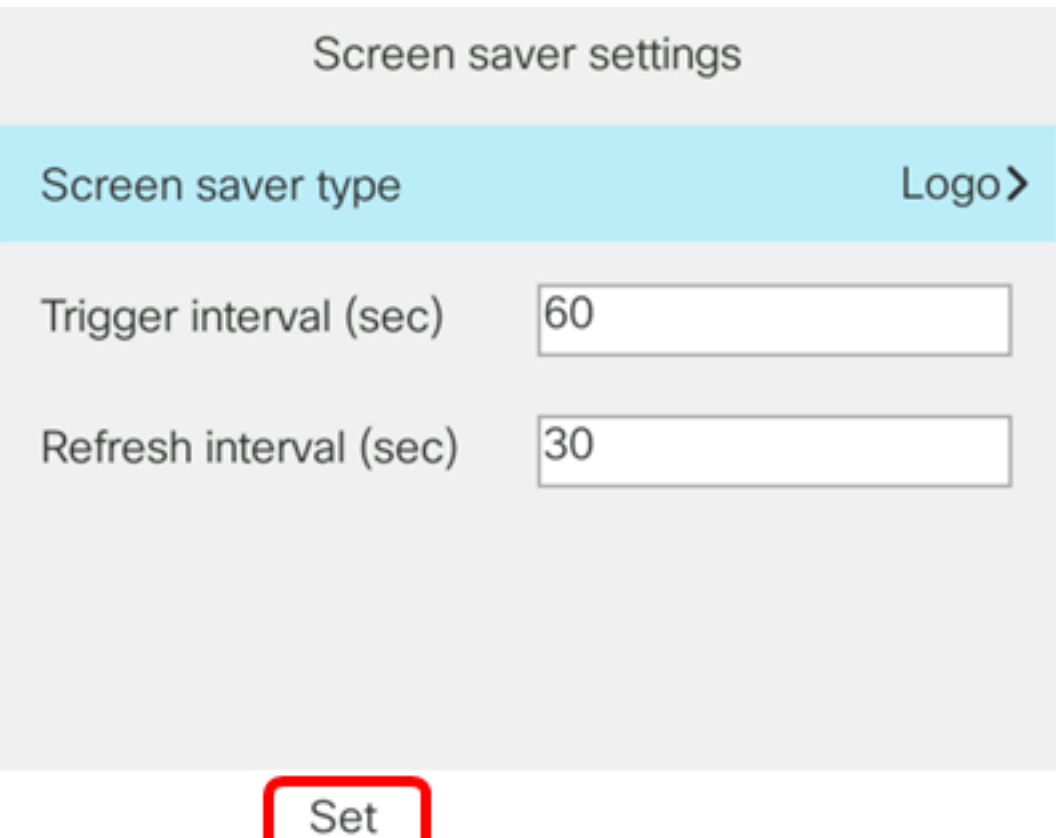

Sie sollten jetzt die Bildschirmschonereinstellungen auf Ihrem Multiplattform-Telefon der Cisco IP-Serie 8800 über die Benutzeroberfläche erfolgreich verwalten.

Nach 60 Sekunden Inaktivität wird das Hintergrundbild unten als Bildschirmschoner des Telefons angezeigt.

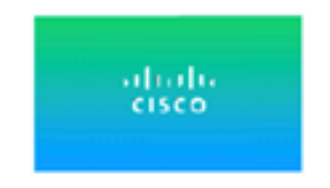